## **Apply for a Permit**

Welcome to Santee's Permitting and Licensing Portal. In this guide, we will show you how to apply for a permit. Throughout this guide, we will cover multiple steps and tips.

Log in to your account using the Log In or Register link at the top right corner of the page. If you don't have a Santee's Permitting and Licensing Portal account, click the register link at the top of the page and see our video outlining the account creation process.

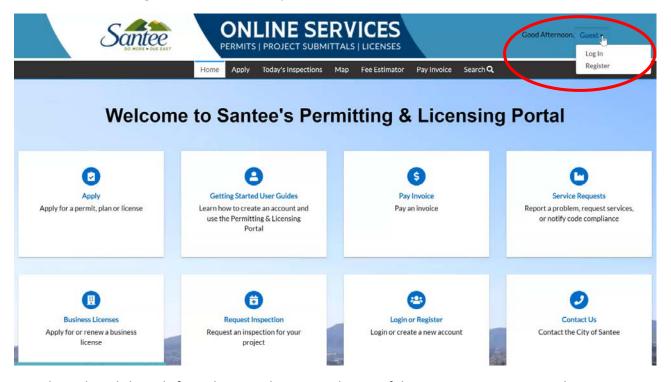

Once logged in, click Apply from the menu bar across the top of the page. You can now use the application assistant to find the service you need. You can search the permit or click the permits section to narrow results on the page.

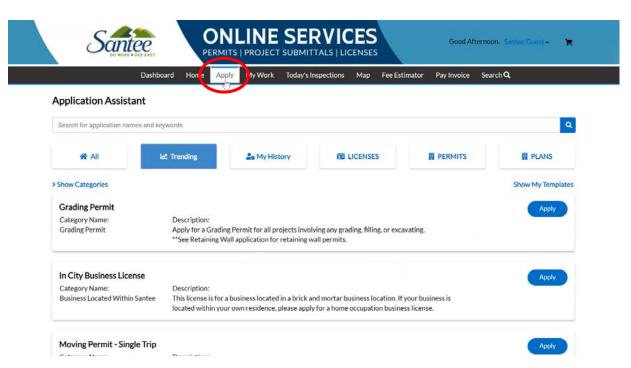

Once you've identified the correct permit, click the apply button next to that permit to start the application process.

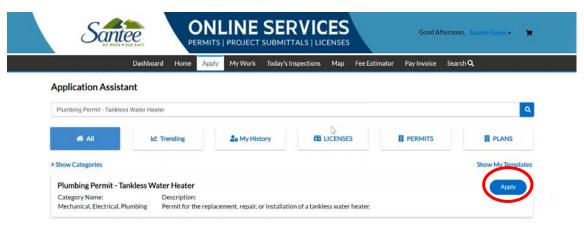

In step 1, select the location type from the drop-down menu that applies to this application.

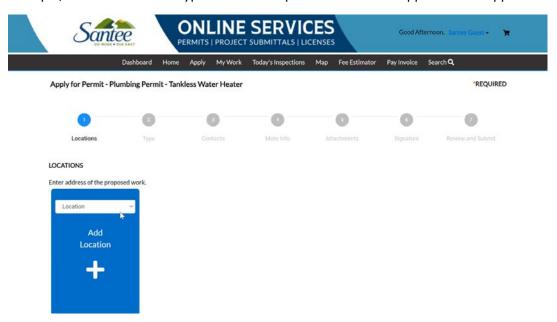

Then click the plus symbol to add a location.

This location should match the primary mailing address of your work. You can search for your address automatically by typing it into the search box. If your address doesn't populate in the search, you can also enter it manually by clicking the enter manually button.

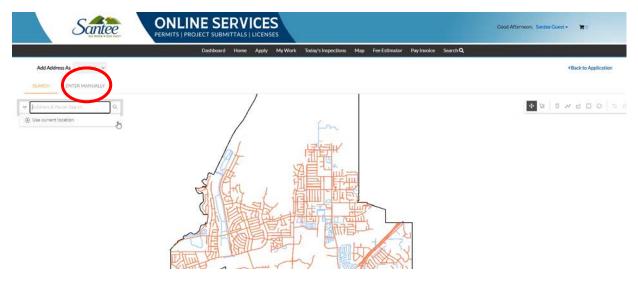

Once you find your address on the list, click the add button either on the map or the blue button near the search bar.

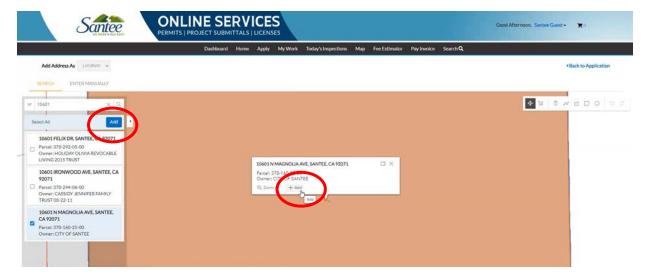

Manual entry will need to be done for all PO boxes. Click the enter manually button and fill out the form with your PO box information then click save. Once all addresses for your permit are entered, click next.

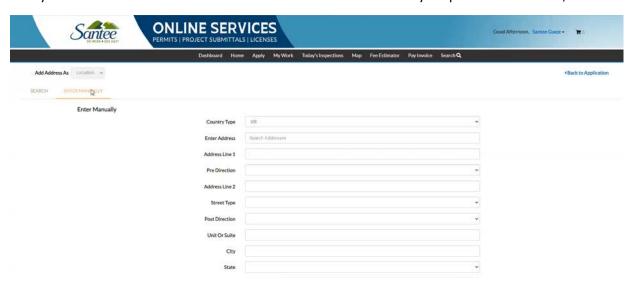

In step 2, we'll be entering the details for your permit type. Fill out the form completely with a work description and valuation then click next.

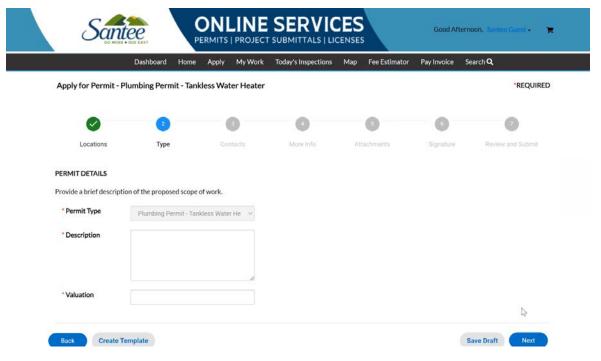

In step 3, we'll enter official contacts for the permit. As the account owner, your information will automatically appear in this section as a contact for the permit. You can add additional contacts in the blue box by first selecting the type of contact from the drop-down menu and then clicking the plus symbol to enter the contact information.

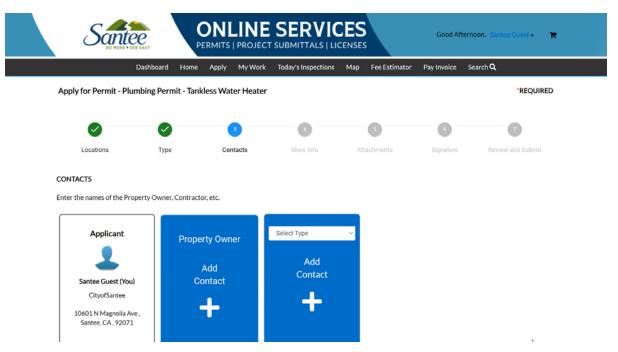

Please note that the contacts entered in this section are the only people who will manage this permit and any associated permits through Santee's Permitting & Licensing portal. Once all contacts have been entered, click next.

In step 4, we'll enter some more information needed for your permit. Fill out this form completely including all required fields relative to your work or project to avoid processing delays. Review all the fields on this form and if they are correct, click next.

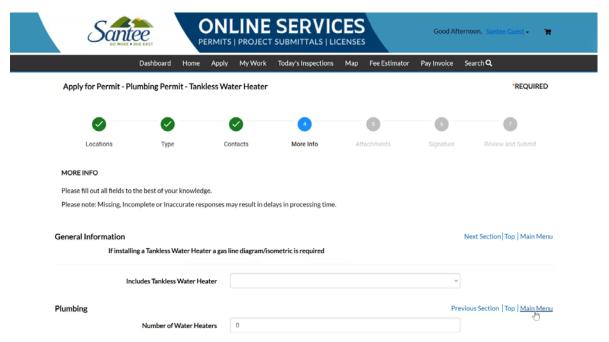

Step 5 allows you to add attachments to your permit application. After uploading any necessary documents, click next.

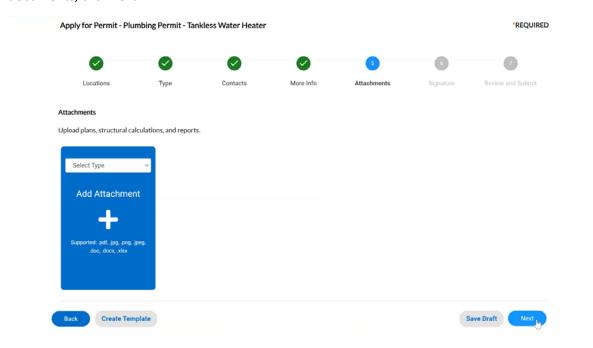

In step 6, we will sign our application digitally. Begin by typing your name in this small box. Then click the toggle button to enable type signature. Type your name a second time in the box that appears and an electronic signature will be generated in the large box at the bottom of the page. After signing your application, click next.

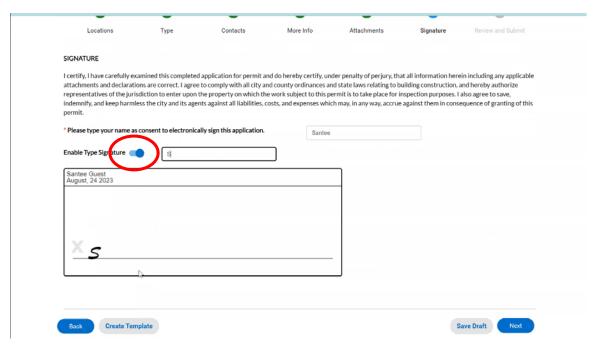

In the final step, you can review all of your application details. To make any changes, use the back button at the bottom of the page to return to the previous sections. Once you're satisfied with the responses on your application, click submit at the bottom of the page.

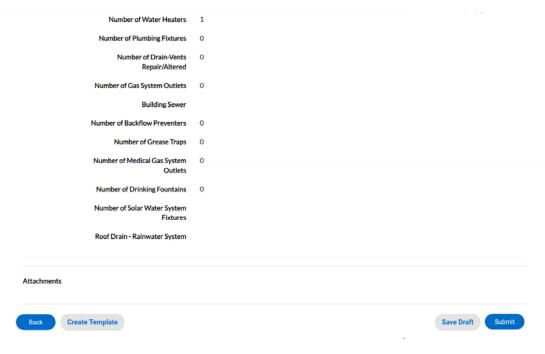

You'll then get a message confirming that your application was successfully submitted.

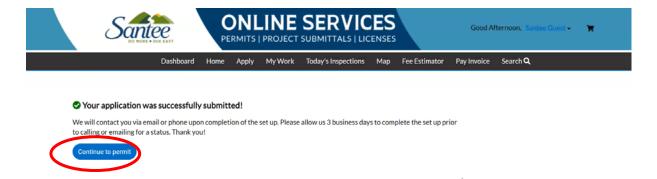

Selecting continue to permit will take you to a page displaying the status of your permit.

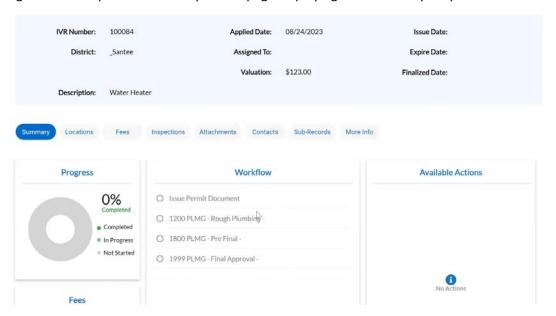

Please note that online applications can take 3 business days. If you have any questions, contact the City of Santee's Planning and Building Department at 619-258-4100 x167.